# *Časť C – Implementácia interaktívnej časti webu – Programovanie "Zóna pre administrátora"*

## **Informácie o projekte**

Druhou časťou zadania je tvorba "Zóny pre administrátora". Ten môže sčasti spravovať obsah hlavnej stránky určenej pre návštevníkov, môže upravovať otváracie hodiny centra a ceny jednotlivých vstupov zobrazované na webstránke. Vďaka informáciám o registrovaných členoch fitness-centra má o svojom "fitku" prehľad aj majiteľ. Ten môže generovať rôzne zoznamy cvičencov a na základe toho riadiť a prispôsobovať chod fitka. Dokáže si napr. zobrazovať informácie o členoch jednotlivo podľa hľadaného priezviska, resp. bydliska. Veľmi rýchlo tak napr. nájde kontakt na konkrétneho člena. Vie, koľko členov pochádza priamo z Banskej Bystrice a koľkí z okolitých obcí, príp. zo vzdialenejších miest. Pozná vyťaženosť jednotlivých trénerov a tréningových jednotiek. Taktiež dokáže zobrazovať zoznam členov podľa ich roku narodenia, pozná vekové zloženie cvičencov. Častokrát sú to neoceniteľné informácie, ktoré dokáže majiteľ využiť vo svoj prospech a taktiež v prospech chodu samotného fitness-centra a jeho návštevníkov.

## **Výsledná práca pozostáva z** *(pokračovanie)***:**

programovanie na strane klienta:

- Návrh "Zóny pre administrátora" (jednoduchý s minimálnymi požiadavkami na štýlovanie), programovanie na strane servera:
- ukladanie, načítanie a spracovanie údajov pomocou PHP, MySQL,
- tvorba relácií medzi tabuľkami,
- import dát do tabuľky databázy z predpripraveného csv súboru.

## **Podklady k súťažnej práci**

K práci máte opäť pripravené podklady, ktoré môžete použiť (*podklady/castB*). *Odporúčame si ich ešte pred samotným prečítaním pokynov k práci prezrieť kvôli jednoduchšej orientácii a prehľadu už počas práce na zadaní, príp. čítania týchto pokynov***.** Medzi podklady patria:

- **grafické súbory** vzhľad, návrh jednotlivých častí:
	- o obrázky s návrhom vzhľadu zóny pre administrátora uložené v priečinku "*dizajn\_admin\_zona"*.
	- o vzhľad úvodnej sekcie hlavnej stránky po prihlásení používateľa (*dizajn\_hlavna\_stranka/uvodna\_cast\_po\_prihlaseni.jpg*).
	- o obrázok štruktúry a hodnôt jednej z tabuliek databázy (*tabulka\_workout.png*).
- **texty** použité v admin zóne, súbor *texty\_admin\_zona.txt.*
- **csv**  súbor so zoznamom 100 registrovaných členov fitness-centra (*osoby100.csv*).

## **Úloha je rozdelená do nasledovných častí** *(pokračovanie)*

- A. V úvode pripravte prostredie ..Zóny pre administrátora", ktorej návrh môžete vidieť v priložených súboroch v priečinku *dizajn\_admin\_zona*. Návrh je veľmi jednoduchý. Snahou je vyhnúť sa nadmernému štýlovaniu. V návrhu nemusíte riešiť responzivitu zobrazenia zóny na rôznych typoch zariadení. Je určený len pre zariadenia typu desktop.
- B. PHP implementácia interaktívnej časti webu programovanie
	- Vytvoriť prihlásenie a registráciu používateľa.
	- . Otváracie hodiny" V sekcii hlavnej stránky "O nás" načítať otváracie hodiny z databázy a umožniť ich administrátorovi meniť v "zóne pre administrátora".
	- "Úprava cien" V sekcii hlavnej stránky "*Cenník"* načítať ceny jednotlivých vstupov a permanentiek z databázy a umožniť ich administrátorovi meniť v "zóne pre administrátora".
	- V "zóne pre administrátora", v časti "Zoznam členov", vytvoriť filter pre zobrazenie zoznamu registrovaných osôb s konkrétnymi informáciami a filtrovať ich výpis s príslušným zoradením podľa zadaných kritérií.
	- Vytvoriť stránkovanie zobrazovaného zoznamu osôb s maximálnym počtom zobrazovaných výsledkov.
- C. Databáza a štruktúra jej tabuliek
	- Vytvoriť databázu *fitness* s príslušnými tabuľkami (*hours, price, users, workout*) podľa zadaných pokynov.
	- Import zoznamu registrovaných osôb z priloženého *csv* súboru do tabuľky *users*.
	- Vytvoriť reláciu medzi dvomi tabuľkami, *users* a *workout*, za účelom načítania a výpisu informácií z dvoch tabuliek naraz.

#### Návrh prostredia "Zóny pre administrátora"

**Postupujte podľa priložených grafických súborov, zobrazujúcich vzhľad admin zóny** (*dizajn\_admin\_zony/uprava\_cien.jpg; otvaracie\_hodiny.jpg; zoznam\_clenov.jpg*). Všimnite si, že zóna je vertikálne rozdelená na dve časti.

• 1. časť – ovládanie prechodu medzi jednotlivými sekciami admin zóny.

Obsahuje tri tlačidlá na prepínanie sa medzi nimi (v pravej časti). Tlačidlá sú kruhového tvaru s pozadím "whitesmoke", základným zeleným písmom rgb(97,127,32). Na tlačidlá je aplikovaný hover efekt, po prechode myšou sa podfarbí červenou farbou rgb(222,70,66) a písmo do farby "whitesmoke". V tomto zobrazení zostane aj po zvolení konkrétnej sekcie na znak toho, ktorá z nich je práve vybraná.

Pozadie je podobné hlavnej stránke v sekcii "Úvod", kde v ľavej časti nachádzame už známy logotyp "ZENIT FITNESS" a namiesto citátu je použitý text "Zóna pre administrátora". Použitie fontov je identické s hlavnou webovou stránkou.

- 2. časť: postupne pripravte jednotlivé časti administračnej zóny:
	- o vstupné polia s popisom pre zadávanie požadovaných hodnôt pre zápis **otváracích hodín**,
	- o taktiež **cenníkových cien**, v závere oboch častí umiestnite **tlačidlo "Zmeniť"** pre zápis hodnôt do databázy.
	- o V časti "Zoznam členov" pripravte vľavo umiestnený **formulár** slúžiaci na zadávanie kritérií výberu registrovaných členov. Filtrovať ich bude možné podľa zadaného, **hlavného kritéria**:
		- Priezviska,
		- Mesta (bydliska),
		- Tréningu (možnosť voľby *Bez zamerania*, *Kulturistika*, *WomenFitness*, *MenFitness*, *BikinyFitness*, *LoseWeight*, *Seniors*),
		- Trénera (možnosť voľby *Mgr. Milan Majer*, *Janka Kráľová*, *Adam Bartovič*),
		- Roku narodenia (možnosť použiť znak pre porovnanie  $(=, <, >, <=)$ a umožniť tak vyberať členov s konkrétnym rokom narodenia alebo menším (alebo rovným), väčším (alebo rovným) ako daný rok a pod.)

Výpis nájdených členov bude možné **zoradiť** buď podľa (možnosť výberu):

- $\blacksquare$  Priezviska alebo,
- Roku narodenia.

**Bonusová úloha** – pri zoradení výpisu členov podľa roku narodenia môžete umožniť nastaviť aj to, či daný výpis bude realizovaný od najmladšieho po najstaršieho alebo naopak, od najstaršieho po najmladšieho).

*Pozn.: nemusíte vytvárať rôzne kombinácie výberu. Členov nie je až tak veľa, aby bolo potrebné napr. vyberať súčasne podľa Priezviska, Mesta a Tréningu. V kombinácii s jedným z hlavných kritérií je jedine zahrnuté zotriedenie výberu pre výpis (podľa priezviska alebo roku narodenia).*

## **Vstup do "Zóny pre administrátora" podmieňte zadaním prihlasovacích údajov:**

- Login: **admin**
- Password: **adminZENIT**

#### **Prístup k databáze**

V prípade lokálneho použitia MySQL servera použite nasledujúce údaje na prihlásenie sa do databázy:

- názov databázy: "**fitness**",
- prihlasovacie meno: "ZenitCK37",
- prihlasovacie heslo: "celostatne<sup>37"</sup>.

#### **Registrácia**

#### **Štruktúra tabuľky, TABUĽKA – "users"**

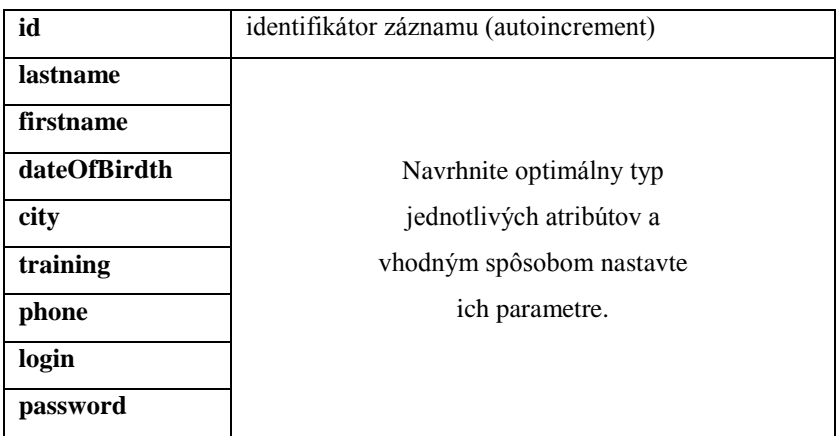

Informácie o používateľovi, ktorý sa registruje prostredníctvom "Registračného formulára" na hlavnej stránke, sa uchovávajú v hore uvedenej tabuľke databázy. Zabezpečte že:

- o všetky polia formulára budú musieť byť povinne vyplnené.
- o zvolené heslo registrovaného člena musí mať min. 8 znakov, musí obsahovať súčasne aspoň jedno veľké písmeno, jedno malé písmeno a jednu číslicu.
- o výpis informácie o nevyhovujúcom hesle, príp. o povinnosti vyplniť pole formulára.
- o zabezpečte, aby registrácia používateľa neprebehla v prípade, že sa položky Password a Re\_Password nezhodujú (informujte o tom používateľa).
- o v prípade, že používateľ nezadá telefónne číslo v požadovanom tvare s medzerami na daných miestach, upravte ho skriptom (*berieme do úvahy len mobilné tel. čísla začínajúce medzinárodnou predvoľbou +421 XXX XXX XXX*).
- o Vhodne oznámte používateľovi, že bol úspešne zaregistrovaný: "Registrácia **prebehla úspešne!".**

Vykonajte import *csv* súboru *osoby100.csv* do takto pripravenej tabuľky, aby obsahovala 100 záznamov a neskôr bolo možné v "Zóne pre administrátora" vyhľadávať informácie o registrovaných členoch. Tabuľka teda musí obsahovať minimálne 100 záznamov (*100 registrovaných členov*), okrem členov pridaných počas priamej registrácie na stránke ZENIT FITNESS.

## **Prihlásenie**

- o Prihlásenému používateľovi sa zmení vzhľad úvodnej sekcie stránky tak, že tam bude možnosť odhlásenia, tlačidlo "Odhlásiť" namiesto "Registrovať", a pod motivačným citátom sa zobrazí uvítanie "Vitaj Meno" (*dizajn\_hlavna\_stranka/uvodna\_cast\_po\_prihlaseni.jpg*).
- o V prípade neúspešného pokusu o prihlásenie vypíšte túto informáciu používateľovi.

## Časť "Otváracie hodiny"

## **Štruktúra tabuľky, TABUĽKA – "hours"**

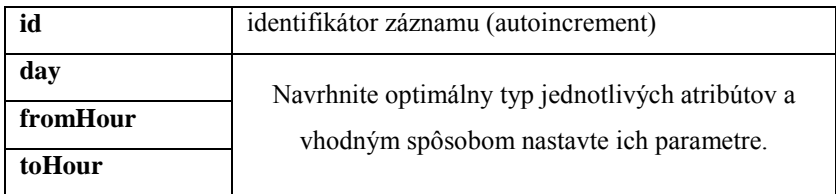

Zabezpečte UPDATE hodnôt v tabuľke databázy v prípade, že tak urobí administrátor v časti "Zmena otváracích hodín", a taktiež ich zmenu na hlavnej stránke v sekcii "O nás".

 Kontrolujte zadávané hodnoty administrátorom, nedovoľte mu zadať otváraciu hodinu s hodnotou vyššou ako je zadaná hodina zatvorenia fitness-centra.

# Časť "Úprava cien"

## **Štruktúra tabuľky, TABUĽKA – "price"**

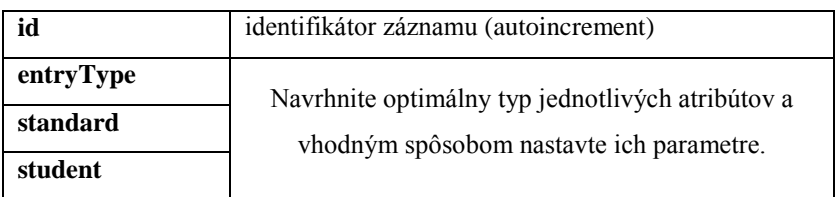

Zabezpečte UPDATE hodnôt v tabuľke databázy v prípade, že tak urobí administrátor v časti "Zmena cenníka", a taktiež ich zmenu na hlavnej stránke v sekcii "Cenník".

# Časť "Zoznam členov"

Doplňte databázu o poslednú tabuľku *workout* (podľa priloženého obrázka), kde budú informácie o jednotlivých typoch tréningov s uvedením trénerov, ktorí ich vedú, a dňoch, kedy prebiehajú.

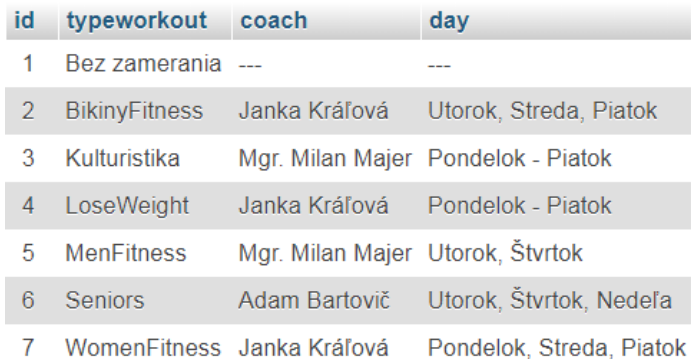

Opäť zvoľte optimálny typ jednotlivých atribútov tabuľky a vhodným spôsobom nastavte ich parametre.

- Medzi tabuľkou *workout* a tabuľkou *users* je potrebné vytvoriť reláciu tak, aby bolo možné súčasne načítať a vypísať informácie o jednotlivých členoch v sekcii "Zoznam členov".
- Vypisovanými atribútmi budú spoločne:
	- o tabuľka *users*: **priezvisko, meno, rok, bydlisko, kontakt, typ tréningu**
	- o tabuľka *workout*: **meno trénera**
- Výpis bude realizovaný v prehľadnej tabuľke tak, ako je to možné vidieť v návrhu (*dizajn\_admin\_zona/zoznam\_clenov.jpg*).
- Naštýlujte vypisovanú tabuľku, aby výpis registrovaných členov bol prehľadný:
	- o nech hlavičkové bunky s vypisovanými atribútmi majú červené pozadie a obsahujú čierne písmo rezu bold zarovnané v strede bunky.
	- o riadky so zoznamom členov nech sú striedavo podfarbené slabším a silnejším odtieňom základnej "zelenej" farby.
	- o použitý font písma vo výpise údajov v tabuľke nech je Arial. Vhodne upravte aj jeho veľkosť.
	- o nad tabuľkou zobrazte aj informáciu o "Počte nájdených záznamov". Táto hodnota nech je farebne odlíšená od bežného textu.

## **Stránkovanie pri výpise záznamov v tabuľke:**

- Aby výpis bol prehľadný a nebolo potrebné skrolovať stránkou pre zobrazenie ostatných záznamov, ktoré sa na obrazovku nezmestili (*ak si to administrátor neželá inak*), vytvorte stránkovanie pre zobrazovanie záznamov tak, aby ich max. počet bol 15. V prípade, že výpis obsahuje výsledkov viac, rozdeľte ho na príslušný počet stránok. Prepínanie medzi stránkami umožnite pomocou tlačidiel umiestnených pod tabuľkou, a tlačidlo aktuálnej stránky podfarbite červenou farbou. Opäť sa snažte dizajnom priblížiť priloženému návrhu.
- **Bonusová úloha** ďalšie body môžete získať, ak max. počet zobrazovaných záznamov z konštantnej hodnoty 15 nahradíte spôsobom, že toto číslo bude môcť administrátor zmeniť

vo vstupnom poli podľa vlastného rozhodnutia. Umožnite mu teda zadať počet naraz vypisovaných záznamov, v prípade, že ich je viac, rozdeľte ich do príslušného počtu stránok.

#### **Pre získanie viac bodov odporúčame:**

- *zreteľne oddeľte prezentačný a aplikačný kód (HTML šablóny a kód aplikácie od práce s databázou) na strane servera pomocou modulárnej štruktúry (napr. MVC apod.),*
- *používajte komentovanie kódu aj pri práci s PHP a pre objasnenie činnosti hlavných funkčných častí programu ich stručne popíšte.*

**Dôležité!!! Pred odovzdaním zadania urobte export databázy do súboru SQL a odošlite ho spolu so zadaním. Zadanie zbaľte do zip súboru a pomenujte ho svojím priezviskom a dňom v poradí, napr.** *priezvisko2.zip. Vykonajte upload hotového zadania podľa pokynov na nahratie hotového zadania.*

## **Hodnotiaca tabuľka: Počet bodov**

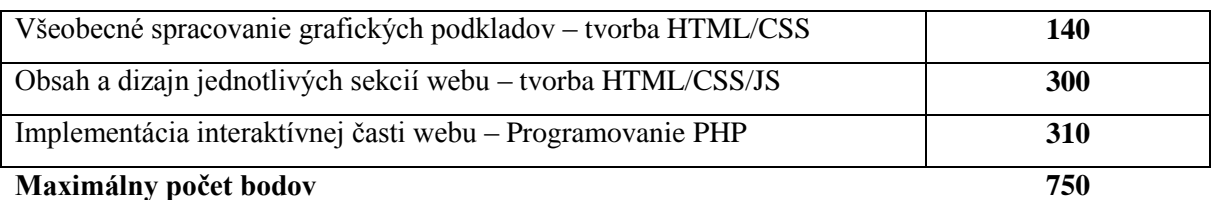